# Konfiguration eines SD-WAN-Edge-Routers mit Konfigurationsgruppen

# Inhalt

**Einleitung Voraussetzungen** Anforderungen Verwendete Komponenten Hintergrundinformationen Konfigurationen **Verifizierung** Zugehörige Informationen

# **Einleitung**

In diesem Dokument wird die Konfiguration von Cisco SD-WAN-Edge-Routern mit Konfigurationsgruppen beschrieben.

### Voraussetzungen

Cisco empfiehlt, dass Sie über Kenntnisse in folgenden Bereichen verfügen:

• Cisco Software-Defined Wide Area Network (SD-WAN)

### Anforderungen

- Cisco vManager
- Cisco WAN-Edge-Router

#### Verwendete Komponenten

Die Informationen in diesem Dokument basierend auf folgenden Software- und Hardware-Versionen:

- Cisco vManage, Version 20.9.3.2
- Cisco WAN Edge-Router Version 17.9.3a

Die Informationen in diesem Dokument beziehen sich auf Geräte in einer speziell eingerichteten Testumgebung. Alle Geräte, die in diesem Dokument benutzt wurden, begannen mit einer gelöschten (Nichterfüllungs) Konfiguration. Wenn Ihr Netzwerk in Betrieb ist, stellen Sie sicher, dass Sie die möglichen Auswirkungen aller Befehle kennen.

# Hintergrundinformationen

Workflows sind eine Bibliothek von geführten Workflows, die aus bestimmten Schritten zum Ausführen bestimmter Aufgaben bestehen. Sie wurden entwickelt, um die Herausforderungen zu bewältigen, denen Funktionsvorlagen gegenüberstehen. In großen Netzwerken sind zahlreiche Funktionsvorlagen implementiert, was deren Verwaltung erschwert. Darüber hinaus kann das manuelle Verwalten von Featurevorlagen ein langwieriger und mühsamer Prozess sein. Eine weitere Einschränkung besteht darin, dass Featurevorlagen gerätespezifisch sind, wodurch ihre Wiederverwendbarkeit eingeschränkt wird.

Mit geführten Workflows vereinfachen Sie den Konfigurationsprozess, indem Sie dem Benutzer Schritt für Schritt Anweisungen geben. Konfigurationskomponenten können innerhalb einer gesamten Gerätefamilie wiederverwendet werden, ohne sich auf ein bestimmtes Gerätemodell zu beschränken. Darüber hinaus können Sie Geräte anhand gemeinsam genutzter Konfigurationen gruppieren.

# Konfigurationen

Navigieren Sie zu Workflows > Quick Connect.

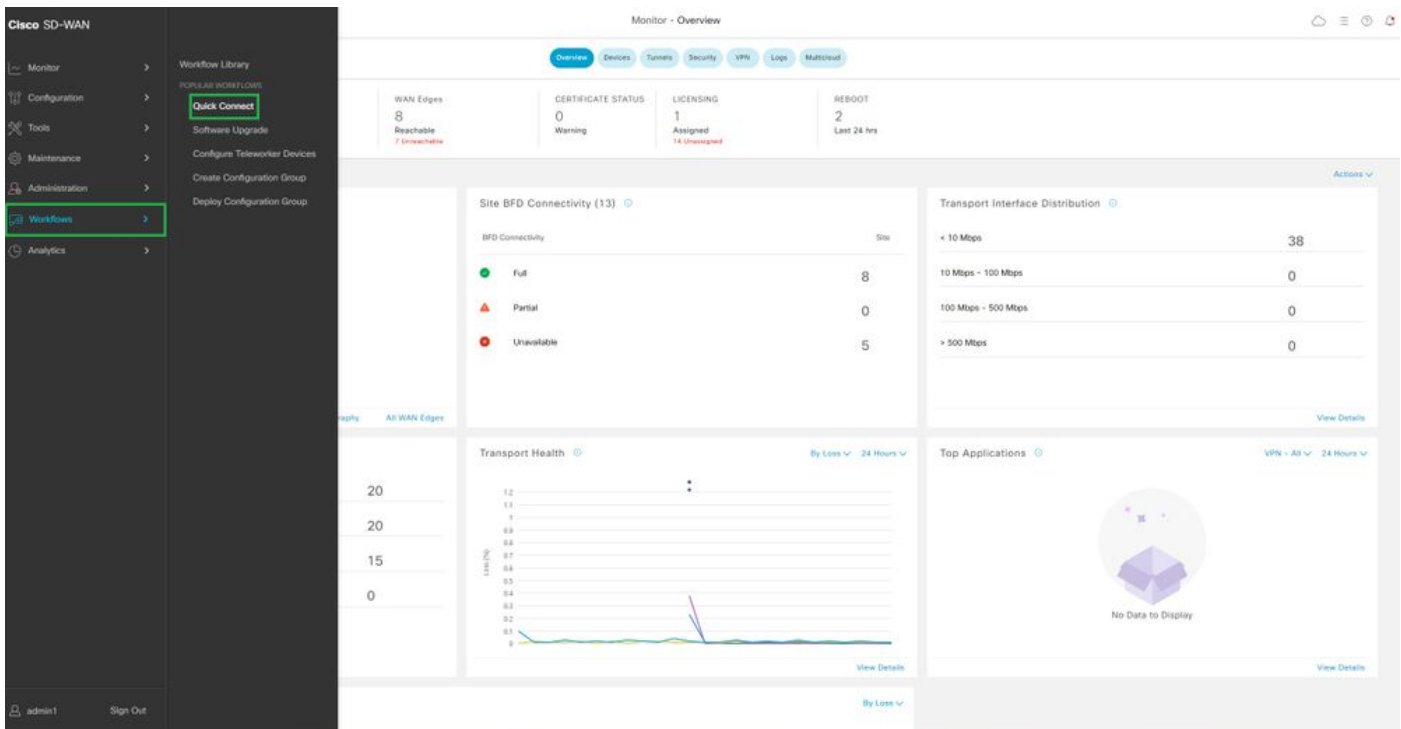

Quick Connect auswählen

Navigieren Sie zu Konfigurationsgruppe erstellen.

| C Select Resource Group -<br>$\equiv$ Cisco SD-WAN                                            | Workflow Library                                                                                                    |                                                                                                    |                                                                                                    | $O \equiv 0.2$                                                                     |
|-----------------------------------------------------------------------------------------------|----------------------------------------------------------------------------------------------------|----------------------------------------------------------------------------------------------------|----------------------------------------------------------------------------------------------------|------------------------------------------------------------------------------------|
| In Progress (1)<br>Create Configuration Group<br>Cast added 4 minutes ago-<br>Links           |                                                                                                    |                                                                                                    |                                                                                                    | Q. Search all Workflows                                                            |
| N.<br>All Categories<br>Library<br>Quick Connect<br>Dribsteril pinot simisten."<br>WAN image. | Sync and Install HSEC Licenses<br>Software Upgrade<br>Upgrade your doys as with the latest KSS XE SD-<br>Easily were and install followed on mSEC.<br>spegalitis develo- | Configure Teleworker Devices<br>Out ascura access to your cooporate network<br>from the tombart of your home. | Create Configuration Group<br>Configure your WAV with smark configuration<br>prough). Use racceremented sectings to get the<br>WA's up and nering quickly | <b>S</b> Deploy Configuration Group<br>shart configuration to devices in your WAV. |

Konfigurationsgruppe erstellen auswählen

#### Geben Sie den Namen und die Beschreibung für die Konfigurationsgruppe ein.

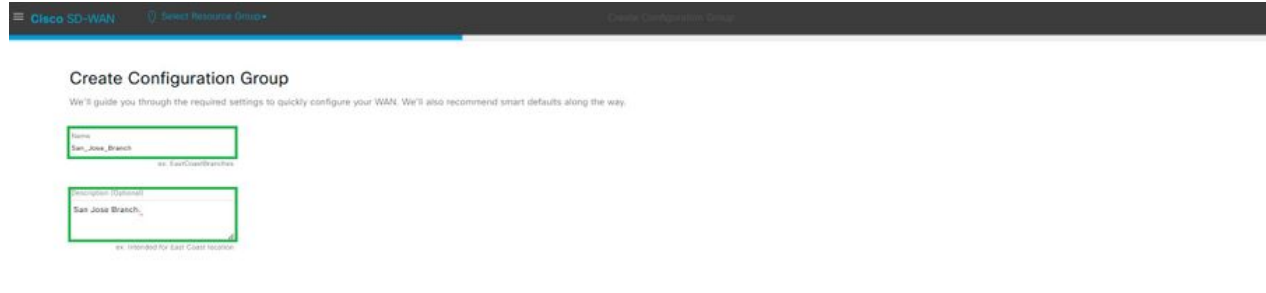

Name und Beschreibung eingeben

### Erstellen neuer Basisprofile

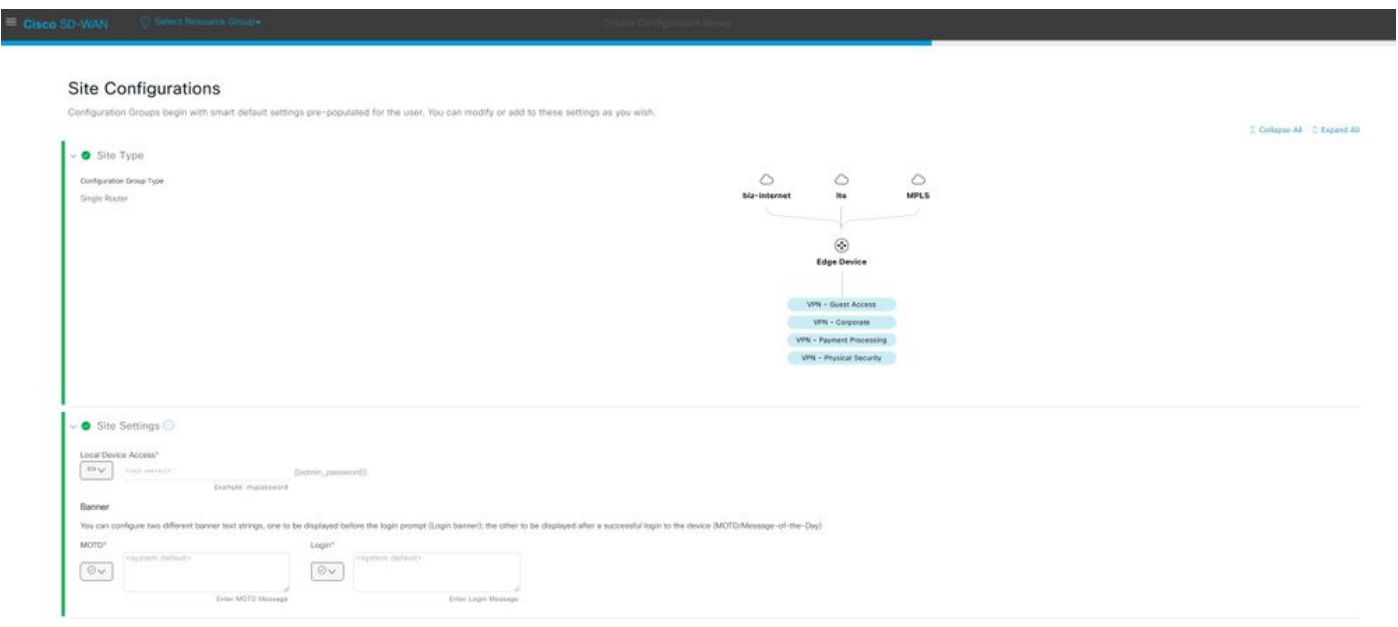

Basisprofil hinzufügen

Erstellen Sie WAN- und LAN-Profile. Sie können mehrere WAN- und LAN-Schnittstellen auswählen.

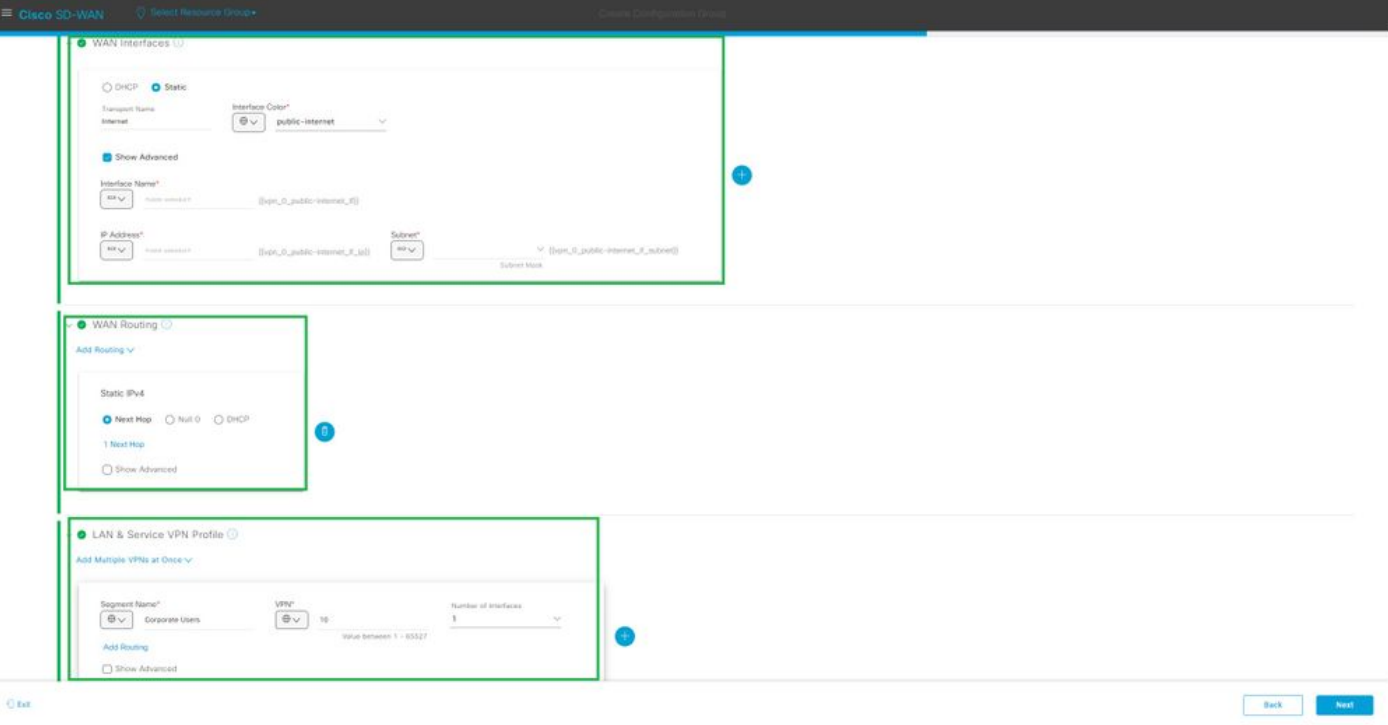

WAN- und LAN-Profil

### Überprüfen Sie die Zusammenfassung der Profile, und erstellen Sie eine Konfigurationsgruppe.

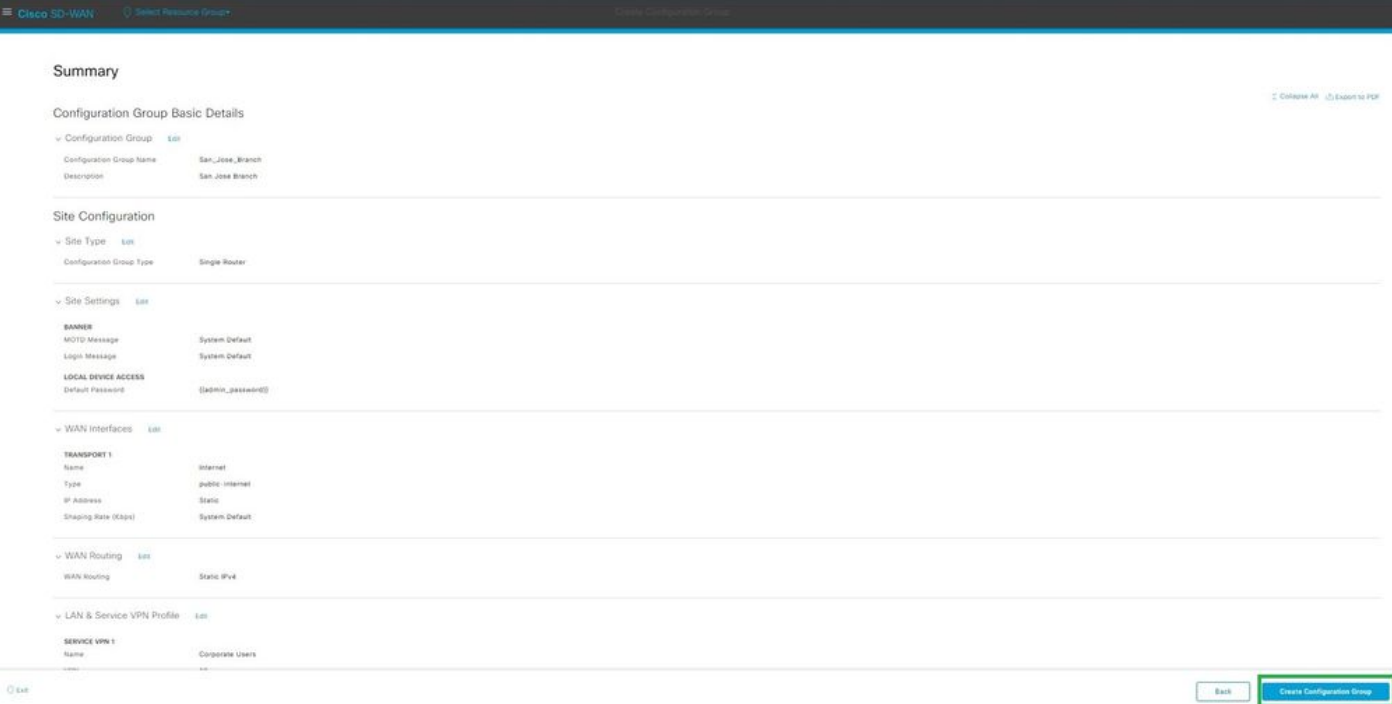

Zusammenfassung

Ordnen Sie die Geräte der Konfigurationsgruppe zu.

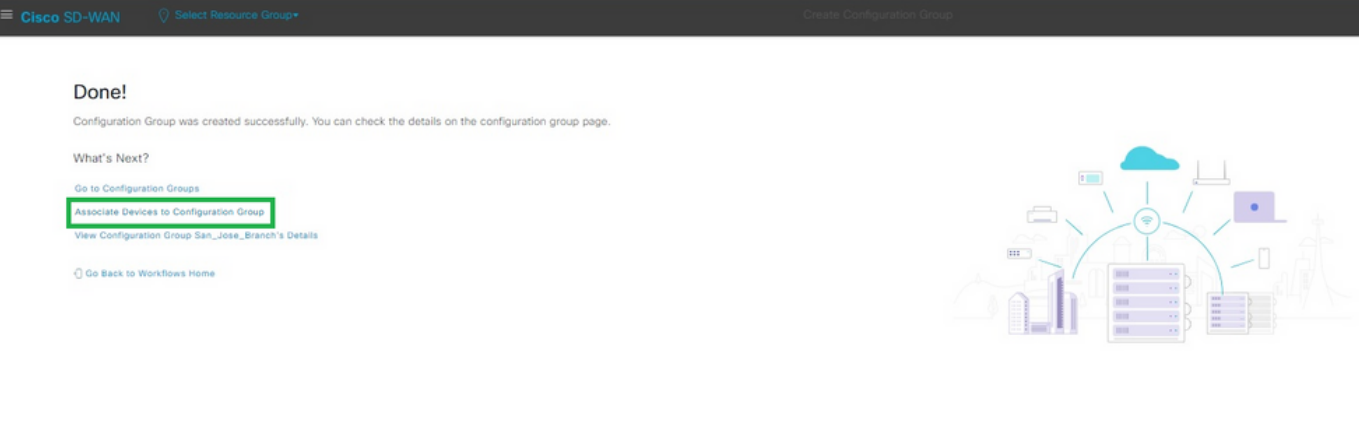

Geräte einer Konfigurationsgruppe zuordnen

Wählen Sie die Geräte aus, die der Konfigurationsgruppe San\_Jose\_Branch hinzugefügt werden sollen.

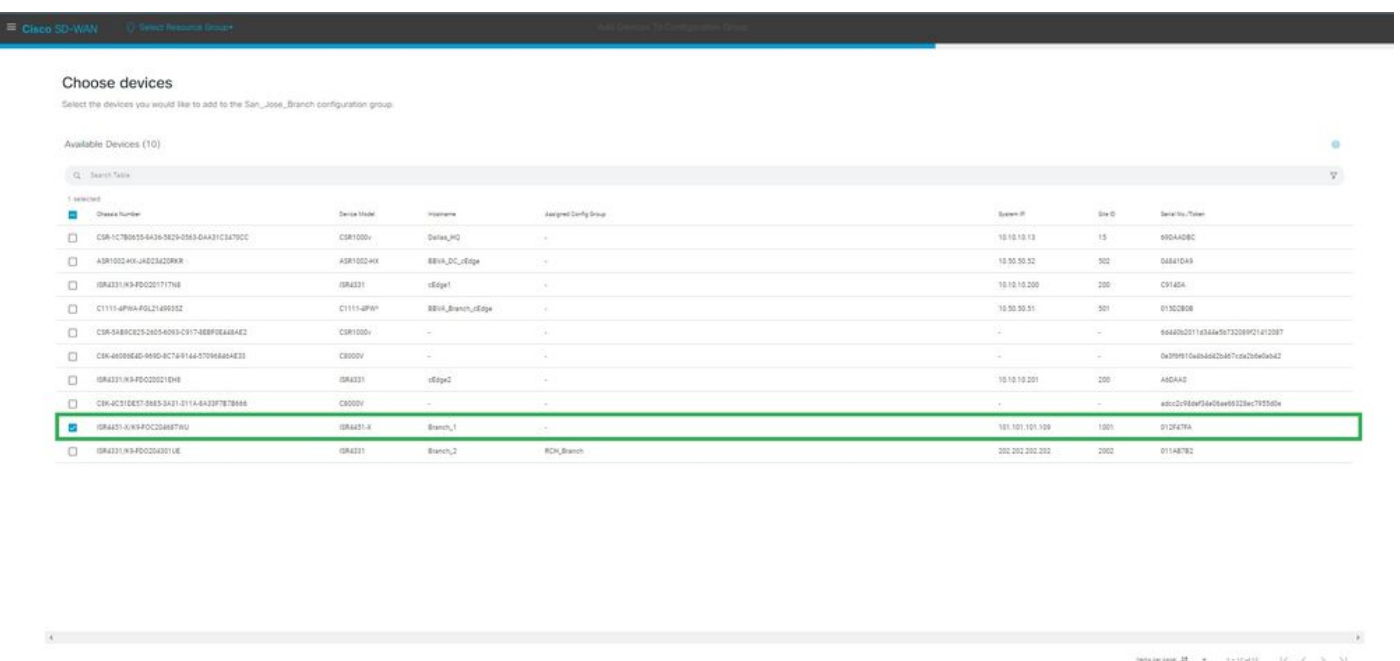

**C**us

Gerät auswählen

Überprüfen Sie die Informationen zu den hinzuzufügenden Geräten. Sie können jetzt oder zu einem späteren Zeitpunkt bereitstellen.

 ${\rm Reine} \hspace{1.5cm} {\rm [--1em]} \hspace{1.5cm} {\rm [--1em]} \hspace{1.5cm} {\rm [--1em]} \hspace{1.5cm} {\rm [--1em]} \hspace{1.5cm}$ 

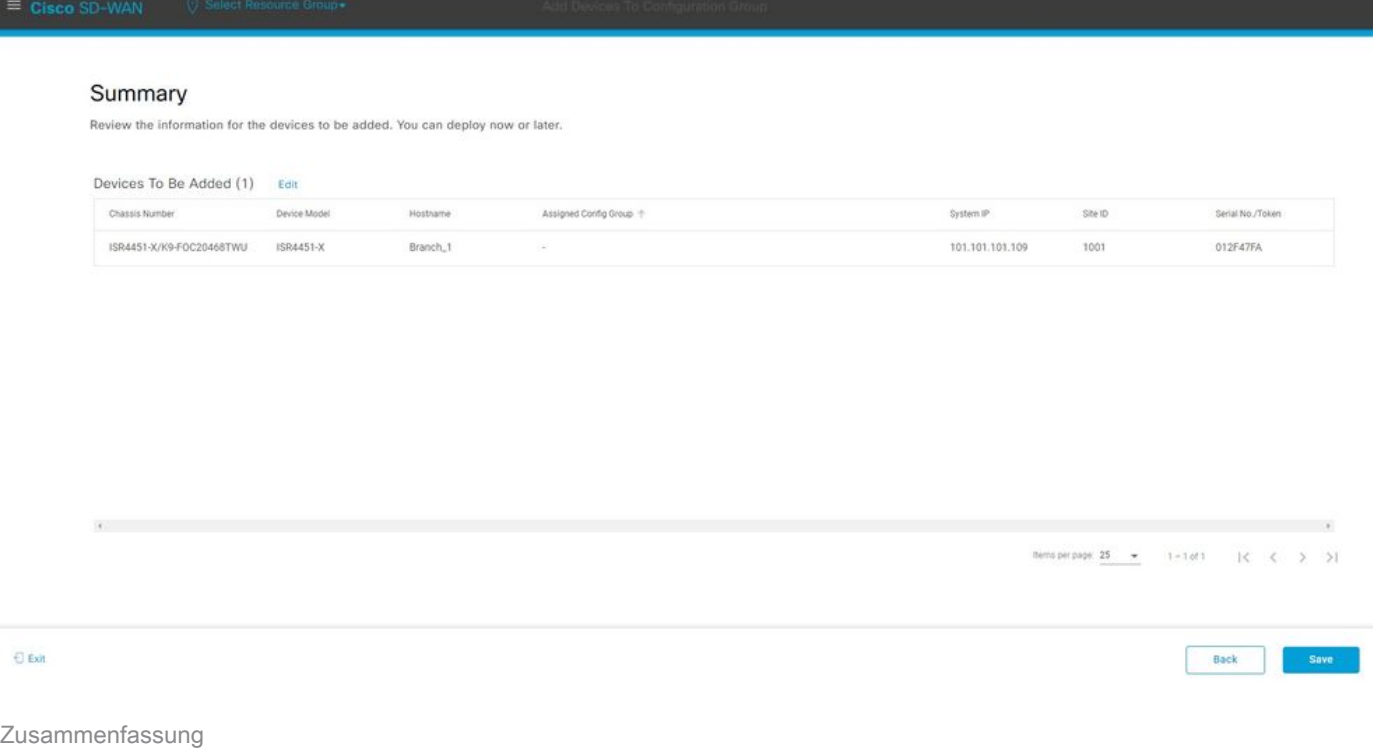

### Konfigurieren der Konfigurationsgruppe für das Gerät

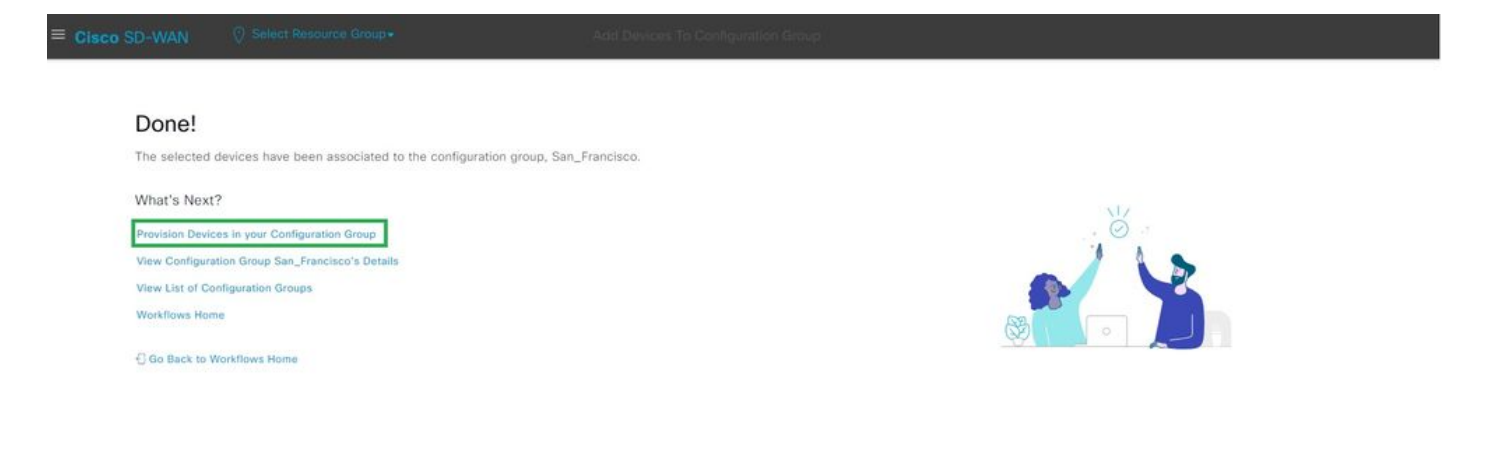

Bereitstellung des Geräts

Wählen Sie die bereitzustellenden Geräte aus.

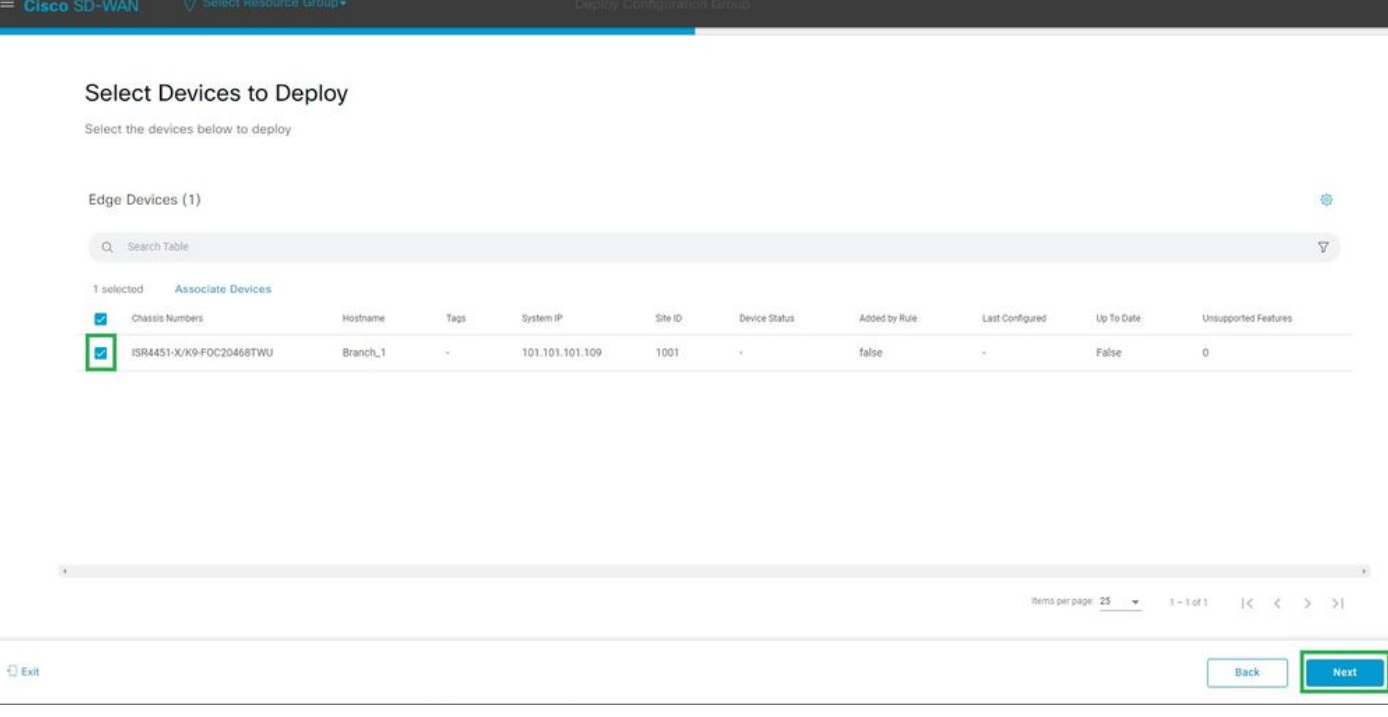

Geräte für die Bereitstellung auswählen

#### Fügen Sie die gerätespezifische Konfiguration hinzu, und überprüfen Sie sie.

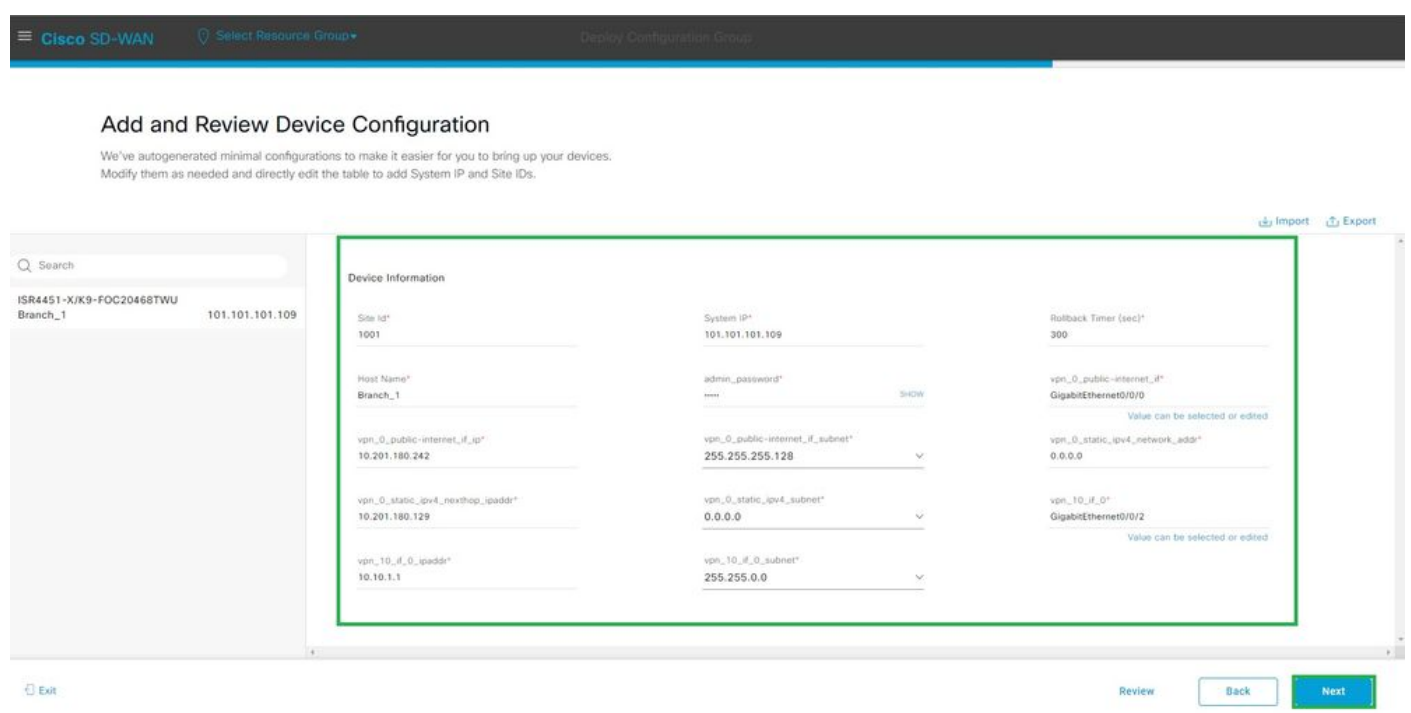

Hinzufügen und überprüfen

### Überprüfen der Konfiguration per CLI-Vorschau und -Bereitstellung

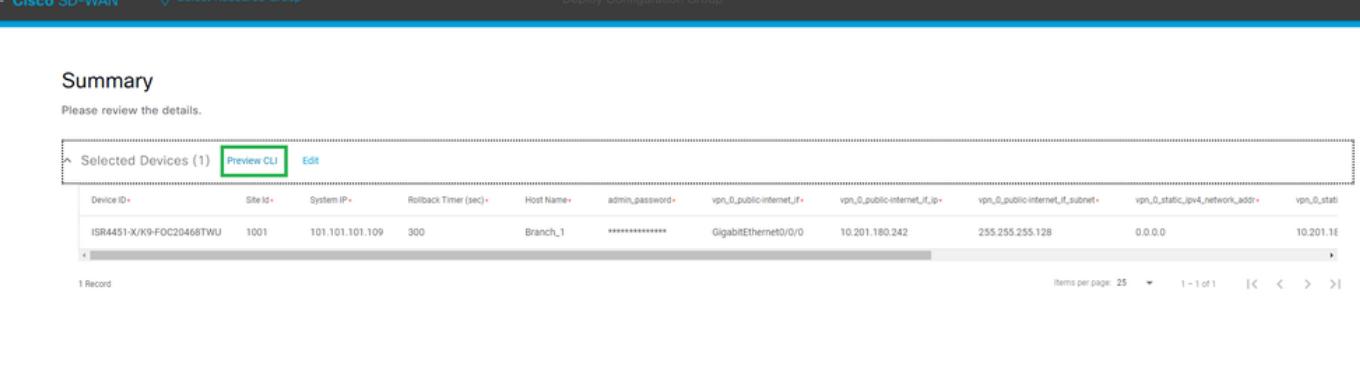

 $\Theta$  Exit

 $Back$ Deploy

Überprüfen der Konfiguration mit CLI-Vorschau und -Bereitstellung

# Verifizierung

#### Bereitstellungsstatus anzeigen.

Deployment request for device(s) has been submitted What's Next? View Deployment Status loy Another Configuration Group O View San\_Francisco Associated Devices

Bereitstellungsstatus anzeigen

Navigieren Sie zu Konfiguration > Geräte > Zugewiesene Konfigurationsgruppe überprüfen.

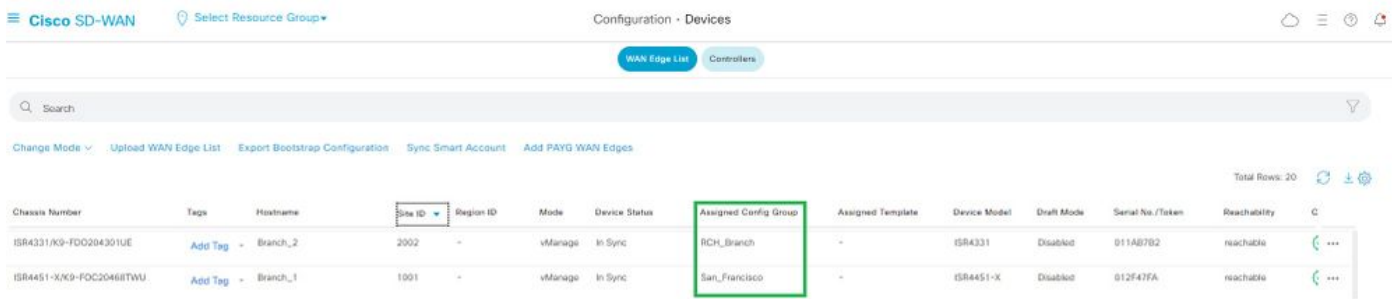

Zugewiesene Konfigurationsgruppe

#### Navigieren Sie zu Konfiguration > Vorlagen > Konfigurationsgruppen.

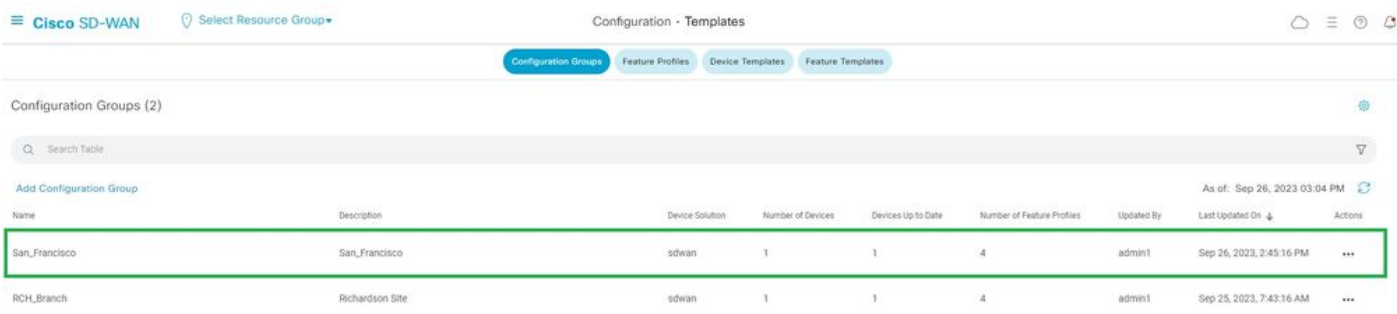

Konfigurationsgruppen

Damit werden die angehängte Konfigurationsvorlage und der Gerätestatus erfasst.

<#root>

Branch\_1#show sdwan system status

Personality: vEdge Model name: ISR4451-X/K9 Device role: cEdge-SDWAN Services: None

**vManaged: true**

 <------------------------- Managed by vManage Commit pending: false

**Configuration template: San\_Francisco**

 <-------- Configuration Group Attached Chassis serial number: FJC2104D0PQ

# Zugehörige Informationen

[Konfigurationsgruppen und Funktionsprofile](/content/en/us/td/docs/routers/sdwan/configuration/system-interface/ios-xe-17/systems-interfaces-book-xe-sdwan/configuration-groups.html)

#### Informationen zu dieser Übersetzung

Cisco hat dieses Dokument maschinell übersetzen und von einem menschlichen Übersetzer editieren und korrigieren lassen, um unseren Benutzern auf der ganzen Welt Support-Inhalte in ihrer eigenen Sprache zu bieten. Bitte beachten Sie, dass selbst die beste maschinelle Übersetzung nicht so genau ist wie eine von einem professionellen Übersetzer angefertigte. Cisco Systems, Inc. übernimmt keine Haftung für die Richtigkeit dieser Übersetzungen und empfiehlt, immer das englische Originaldokument (siehe bereitgestellter Link) heranzuziehen.